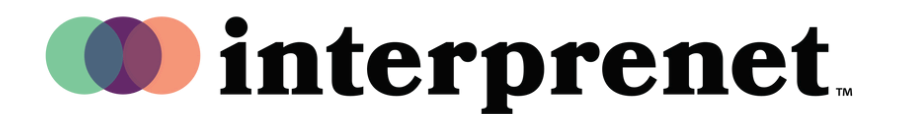

## User Guide

## **Enabling the Interpretation Feature on Webex | Desktop App | Host**

1. Select your devices: Computer audio and video options. Then click "Join meeting"

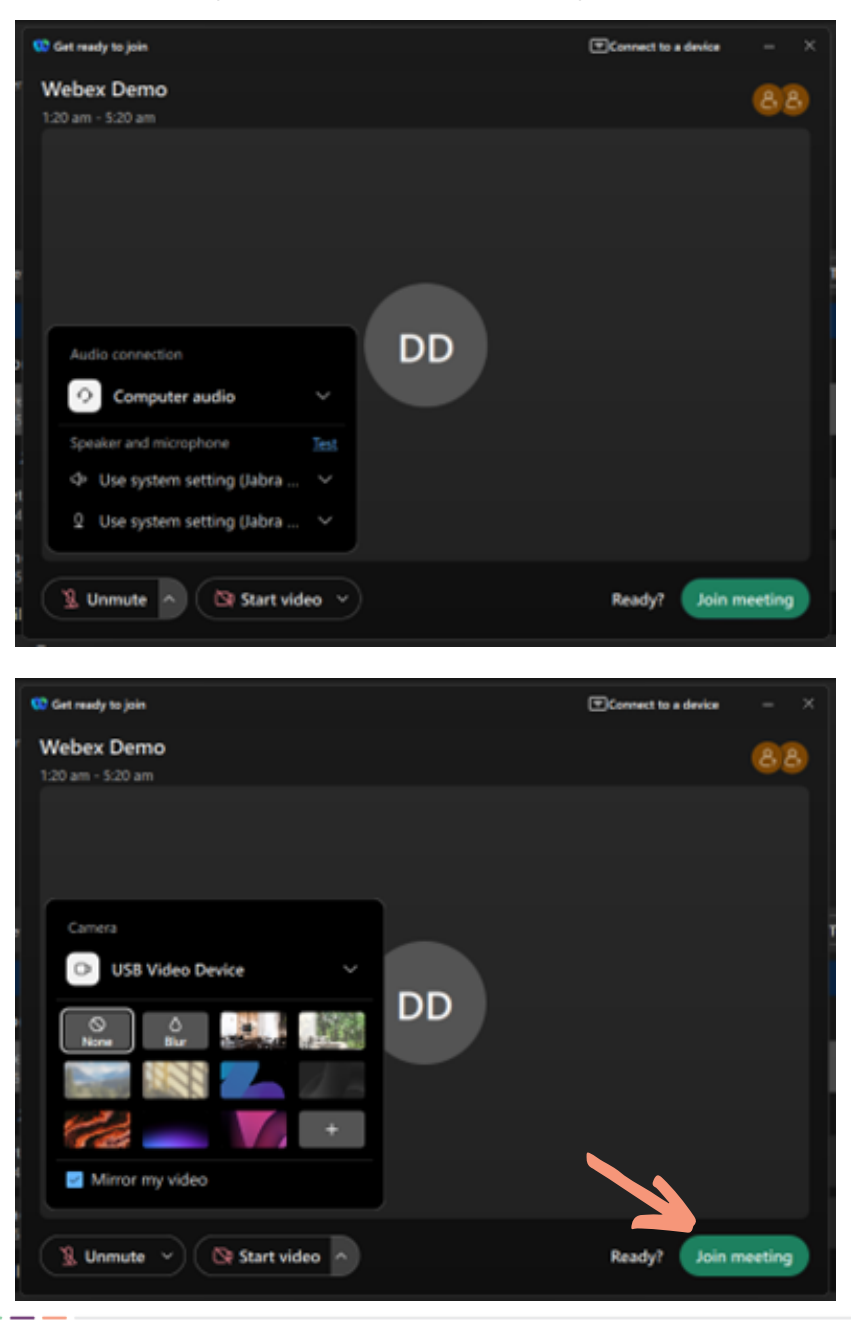

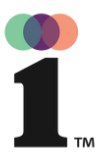

## User Guide

## **Enabling the Interpretation Feature on Webex | Desktop App | Host**

**2.** Select the globe icon at the bottom-left of the screen and click on "Manage interpretation".

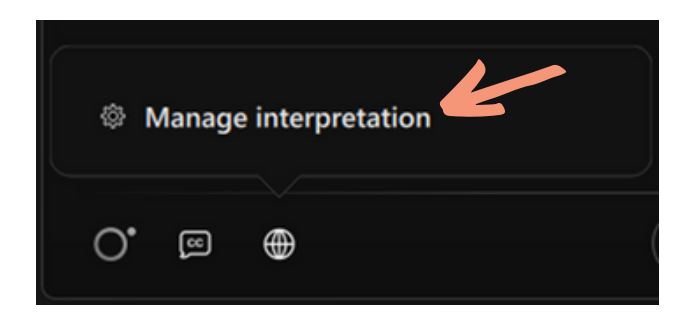

- 3. Choose your desired language combination. (Ex: English <> Spanish)
- **4.** Under Interpreter 1, either type the name of the interpreter to select the name in the list or click the drop-arrow button to select from the list.
- "Add new language" to assign more interpreters. 5.
- 6. Select "Apply".

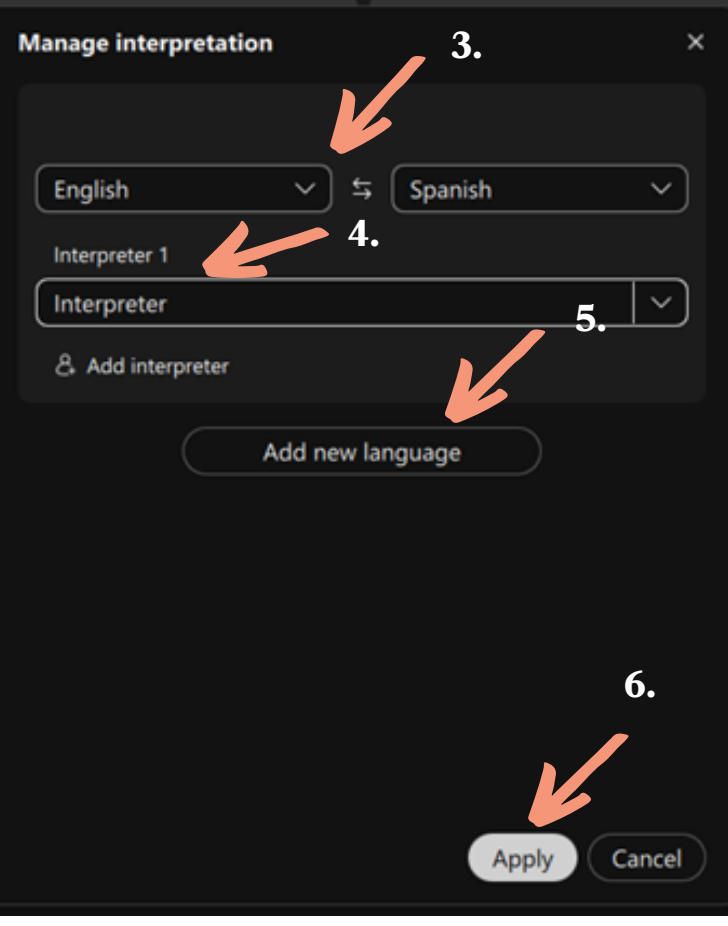